## **Merubah IP Address DNS (***Changing DNS IP Address***)**

Tahap 1 (*step 1*)

- Klik tombol "Start" (*click "start" button*)

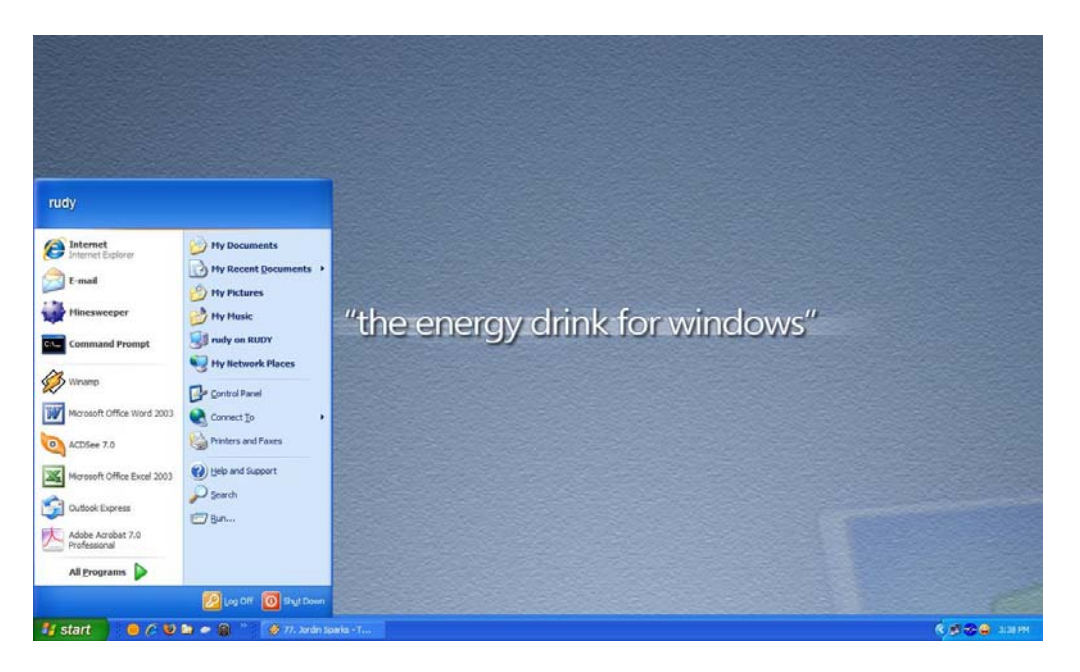

## Tahap 2 (*Step 2*)

- Klik Menu "Control panel" (*click "control panel" menu*)

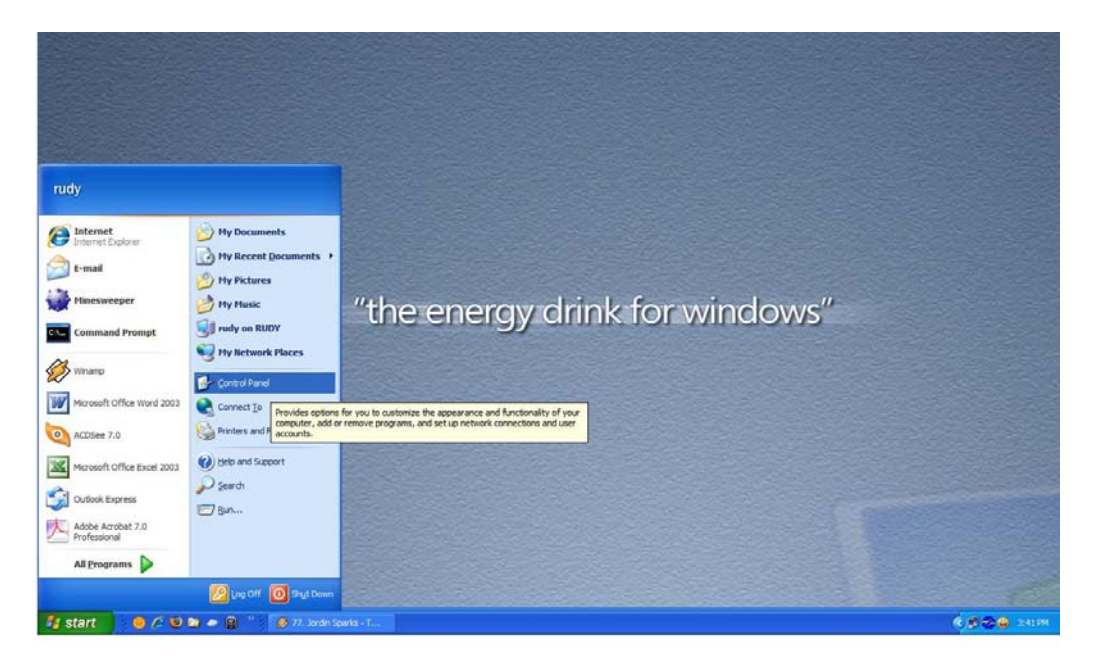

Tahap 3 (*Step 3*)

- Klik dua kali pada "Network Connection" (*double click on Network Connection*)

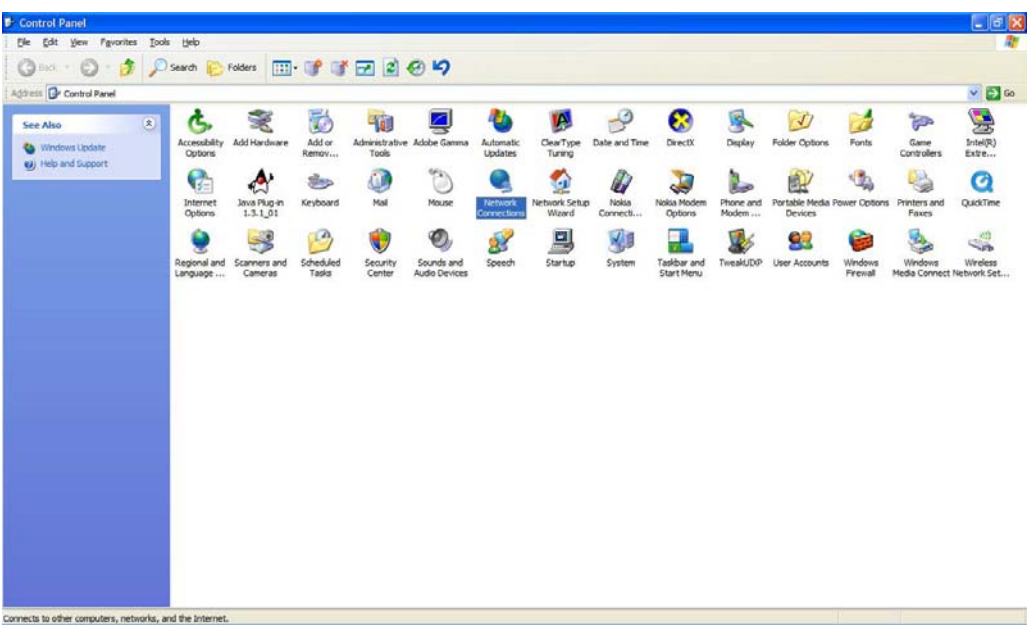

Tahap 4 (*step 4*)

- Klik kanan pada "Local Area Network", klik menu propertis (*right click on local area network then click propertis menu*)

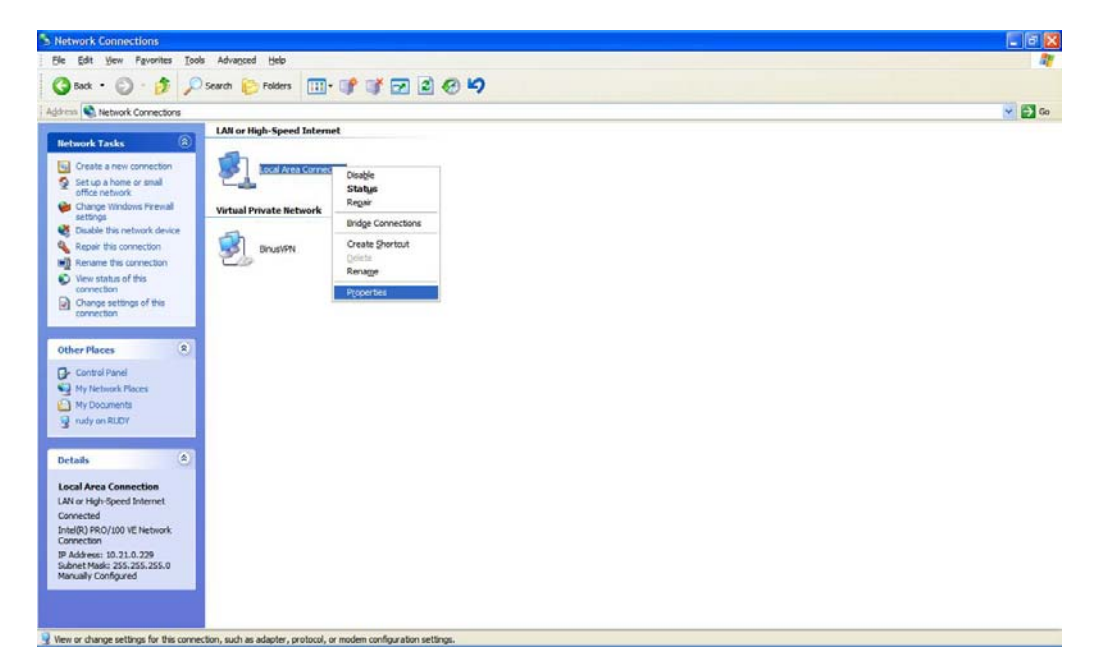

Tahap 5 (*step 5*)

- Klik dua kali pada "Internet Protocol (TCP/IP)" (double click on internet protocol (TCP/IP) menu)

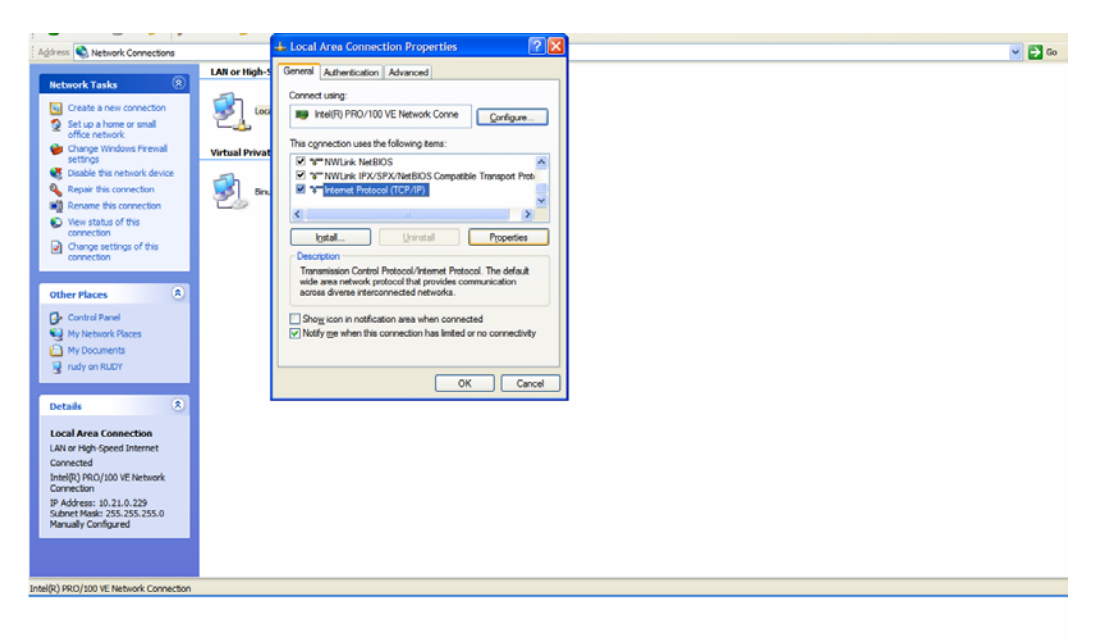

Tahap 6 (*Step 6*)

- Ganti IP address pada **Preferred DNS server** dengan **10.200.200.200** (*change Preferred DNS server ip address with 10.200.200.200*)
- Ganti IP address pada **Alternate DNS server** dengan **10.200.200.201** (*change Alternate DNS server ip address with 10.200.200.201*)
- Klik tombol "OK" (*click OK button*)

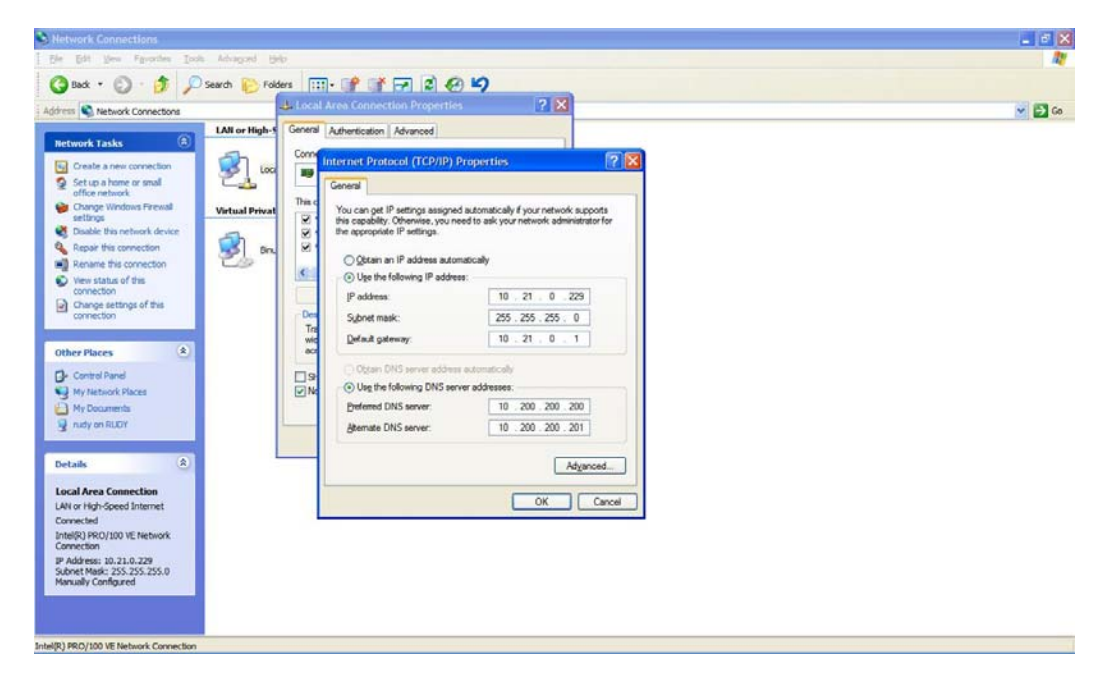

Tahap 7 (step 7)

- Klik tombol "OK" pada window "Local Area Connection Properties" (*click OK button at Local Area Connection Properties window*)

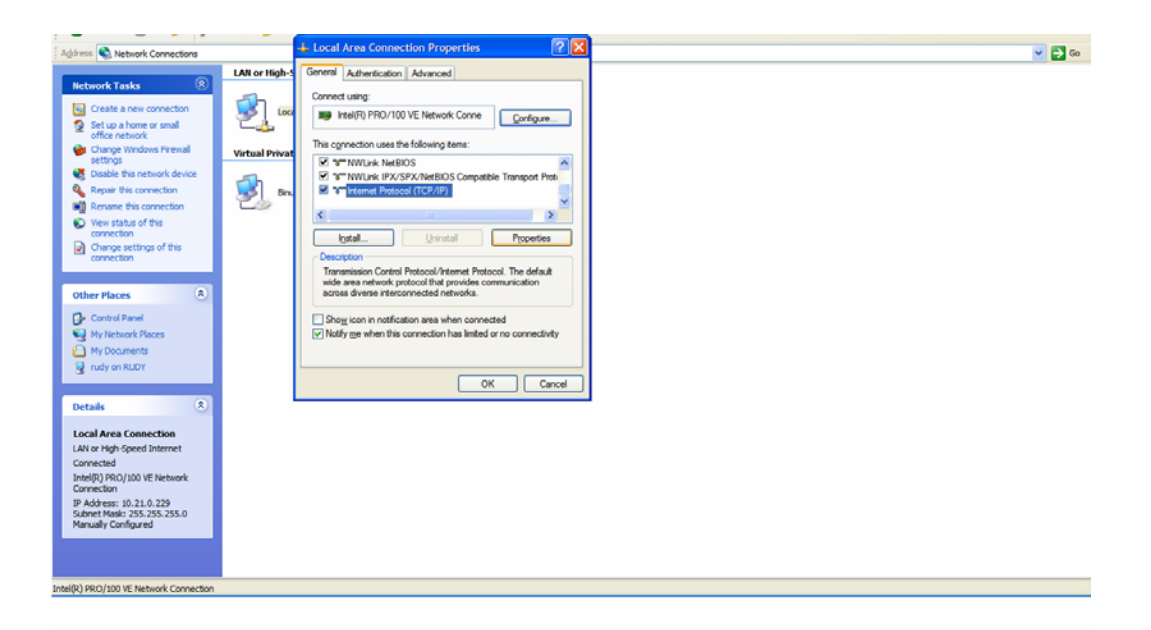